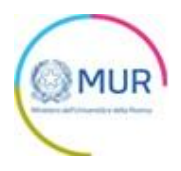

# **MINISTERO DELL'UNIVERSITÀ E DELLA RICERCA**

**Avviso FRES**

**MANUALE UTENTE**

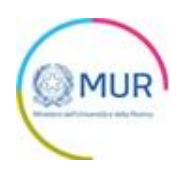

# Sommario

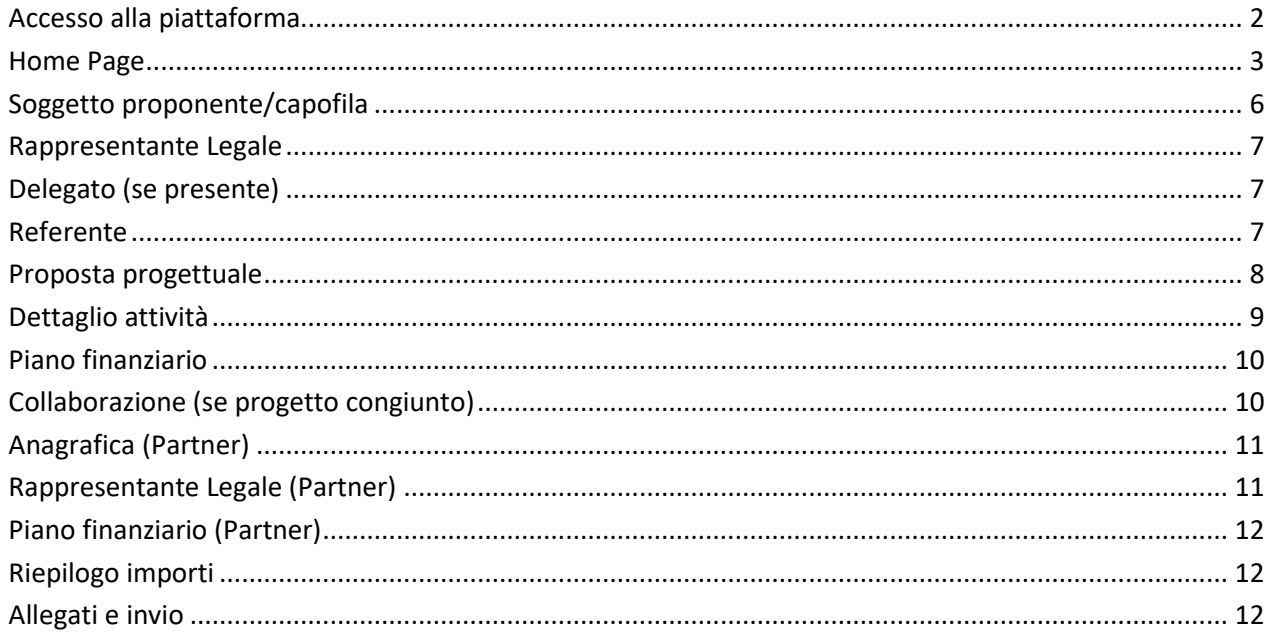

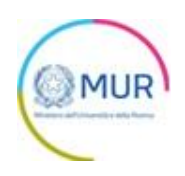

#### <span id="page-2-0"></span>**Accesso alla piattaforma**

L'utente accede alla piattaforma per l'Avviso tramite Login sul sito. È possibile accedere allo sportello online per la presentazione della domanda mediante identità digitale SPID, CIE o CNS.

Qualora l'utente non disponesse di un'identità digitale SPID, di una smart card CNS o di una CIE, dovrà necessariamente farne richiesta a uno dei gestori o enti incaricati.

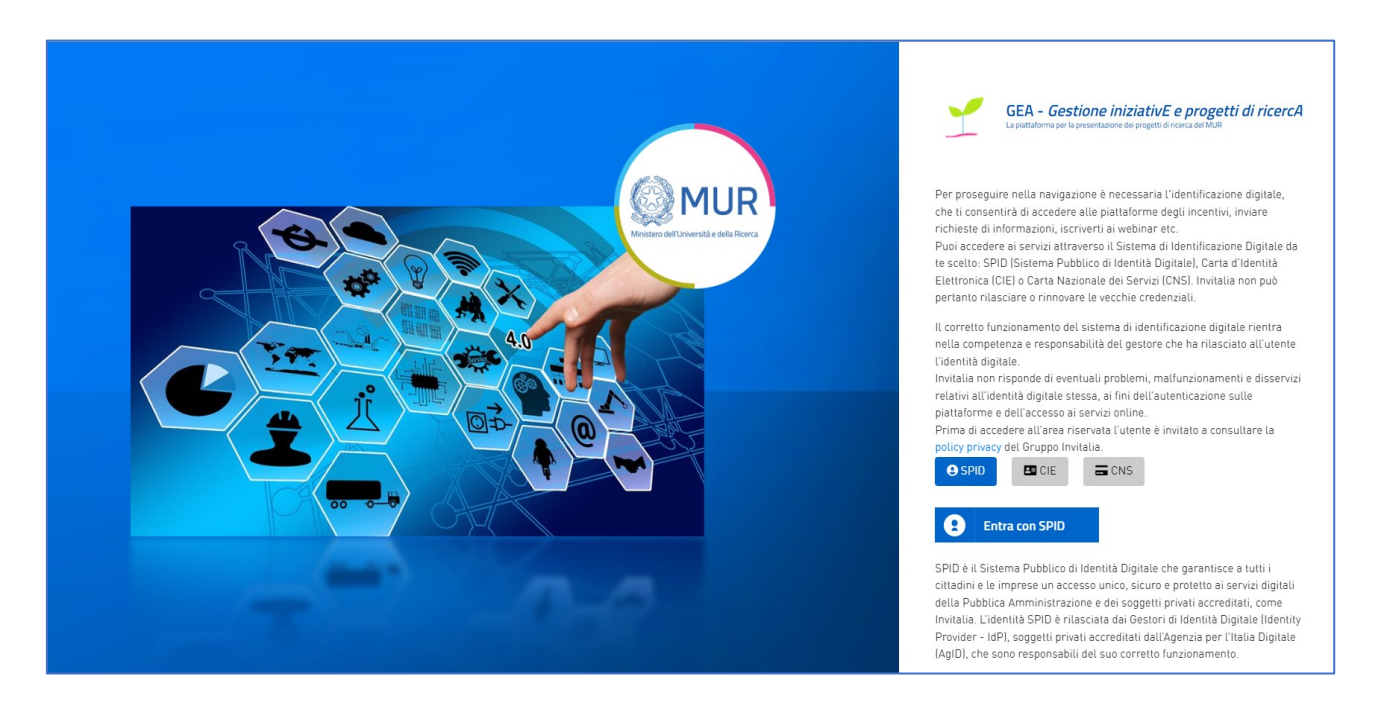

*Nota1: Per poter procedere alla compilazione della domanda usufruendo di una prestazione ottimale della piattaforma, è consigliabile utilizzare il browser Google Chrome.* 

*Nota2: Qualora si decida di utilizzare l'accesso mediante CNS si potrebbe incorrere in problemi di login dovuti alle caratteristiche del dispositivo di autenticazione utilizzato. Si consiglia, pertanto, di tentare l'operazione di accesso mediante modalità di navigazione in incognito. In caso di ulteriori problemi, contattare il fornitore del dispositivo per verificare l'eventuale disponibilità di driver aggiornati.*

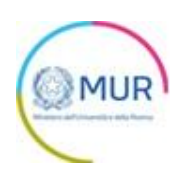

#### <span id="page-3-0"></span>**Home Page**

Una volta effettuato l'accesso tramite la modalità selezionata in precedenza (SPID, CNS, CIE o credenziali) ed aver acconsentito al trasferimento dei propri dati, l'utente viene indirizzato alla schermata del sito GEA.

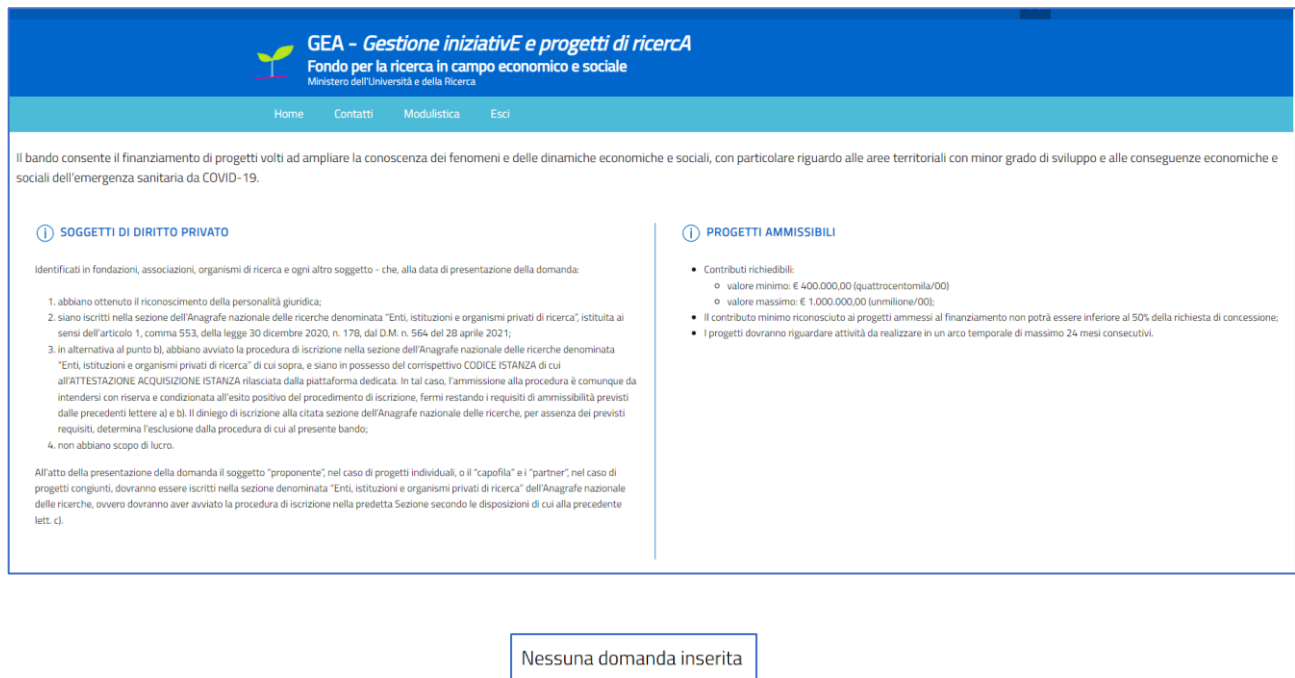

Al primo accesso alla Piattaforma, l'utente visualizzerà il solo pulsante "*Inserisci nuova domanda*". All'interno della Home Page, sarà sempre visibile una tabella riassuntiva delle domande in compilazione o inviate.

Inserisci nuova domanda

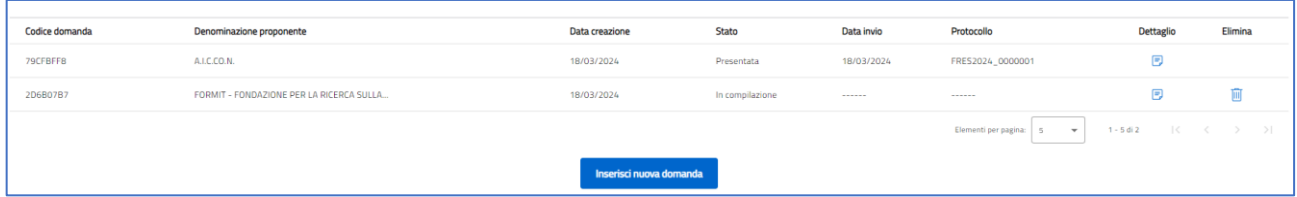

Cliccando sul pulsante di dettaglio all'interno della tabella riepilogativa delle domande presentate, l'utente accede all'interno del dettaglio del protocollo di domanda.

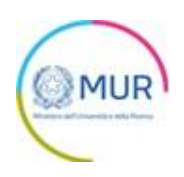

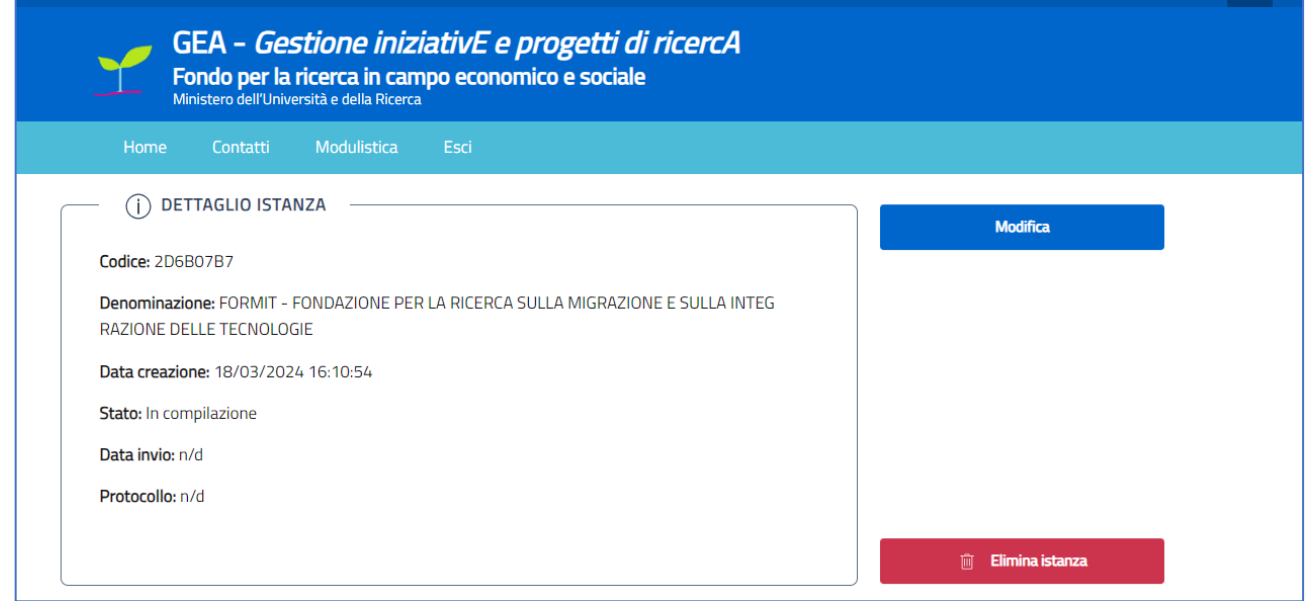

Cliccando su "*Modifica*" l'utente potrà modificare le informazioni precedentemente inserite e/o continuare/completare la compilazione della domanda.

Cliccando su "*Elimina*" l'utente eliminerà la domanda selezionata che non sarà più visibile.

Cliccando su "*Inserisci nuova domanda*" l'utente potrà avviare la compilazione di una nuova Domanda. Mediante questo pulsante verrà reindirizzato alla sezione relativa all'Informativa sul trattamento dei dati personali e, per proseguire nella compilazione della domanda, dovrà dichiarare la presa visione e conferma dell'Informativa:

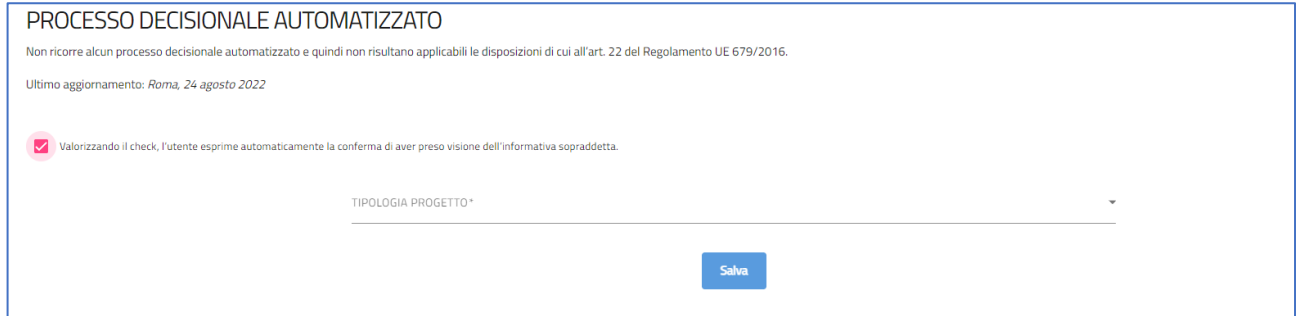

Dopo aver confermato la presa visione dell'informativa privacy, l'utente dovrà indicare se si tratta di progetto individuale o congiunto e – se congiunto – di identificare il numero dei Partner (1 o 2).

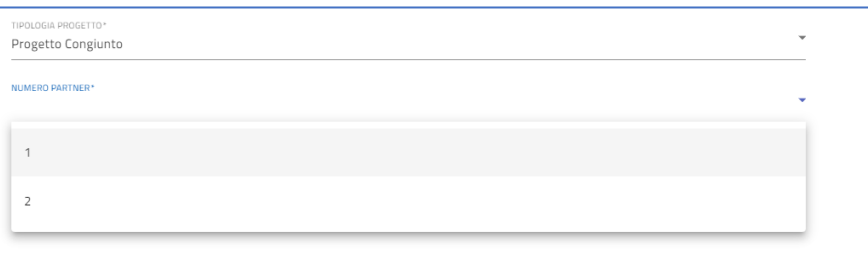

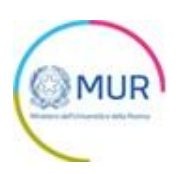

E la valorizzazione del CF Proponente (se progetto individuale) o del Capofila (se progetto congiunto):

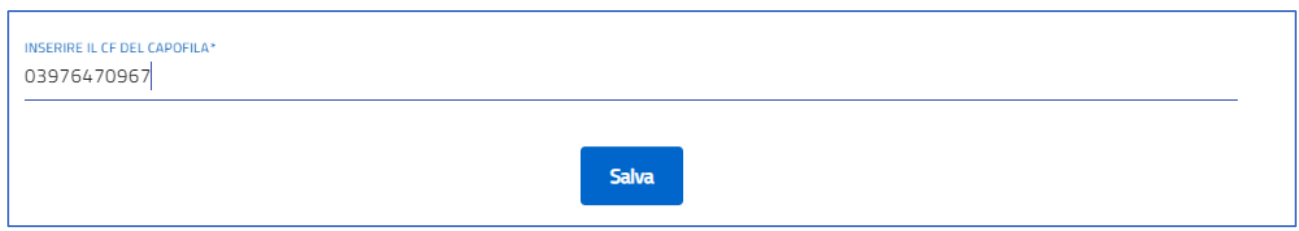

Inoltre, verrà richiesto di identificarsi come *Rappresentante Legale* o suo *Delegato*:

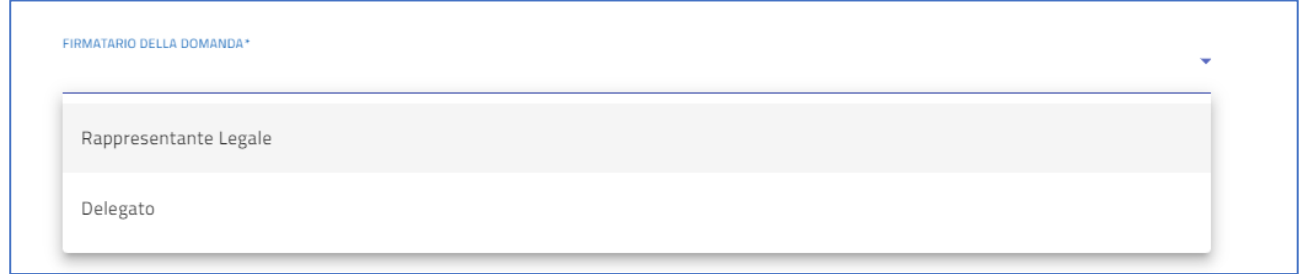

La valorizzazione di tale campo con un Codice Fiscale già presente in altra proposta progettuale presentata comporterà il seguente messaggio di errore che impedirà l'invio della domanda:

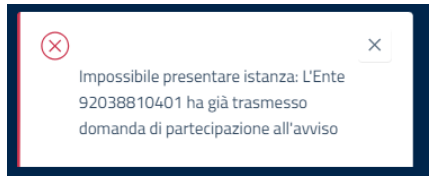

Per poter trasmettere la domanda occorre compilare in modo congruo le sezioni in cui essa si articola.

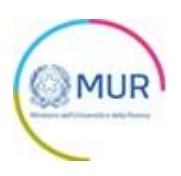

# <span id="page-6-0"></span>**Soggetto proponente/capofila**

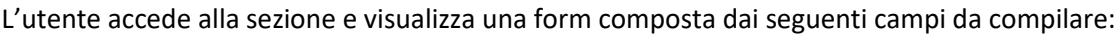

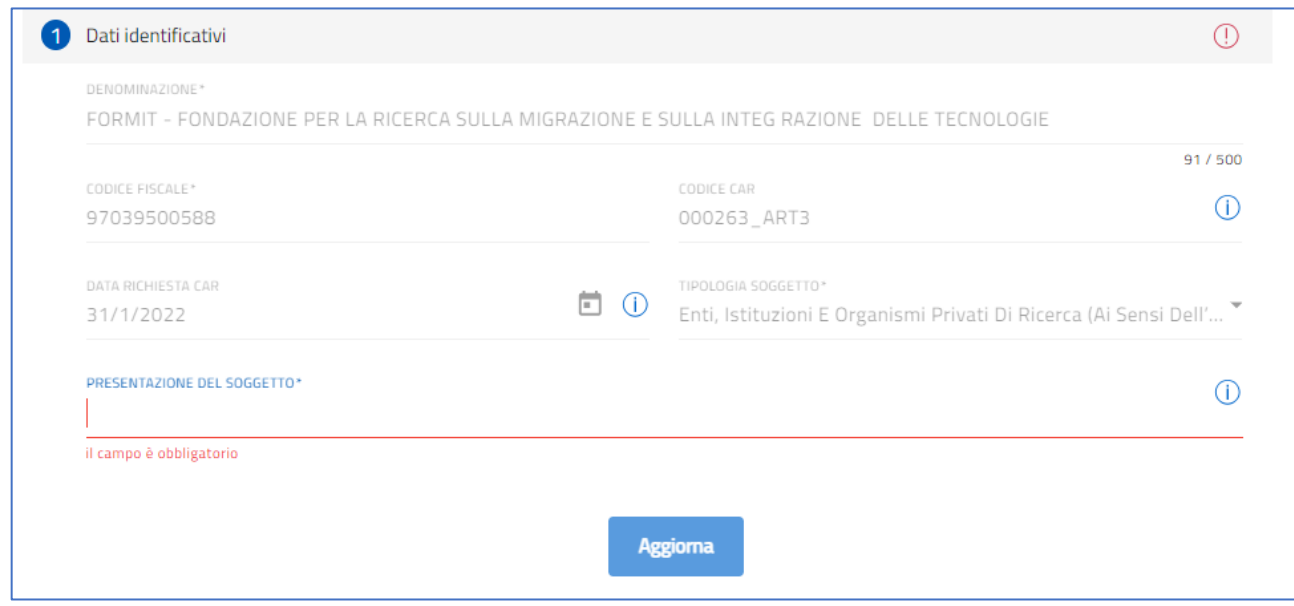

Per memorizzare i dati inseriti nella sezione è necessario cliccare su *Salva*.

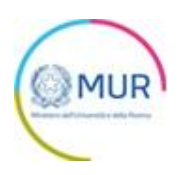

#### <span id="page-7-0"></span>**Rappresentante Legale**

L'utente accede alla sezione e visualizza una form composta dai seguenti campi da compilare:

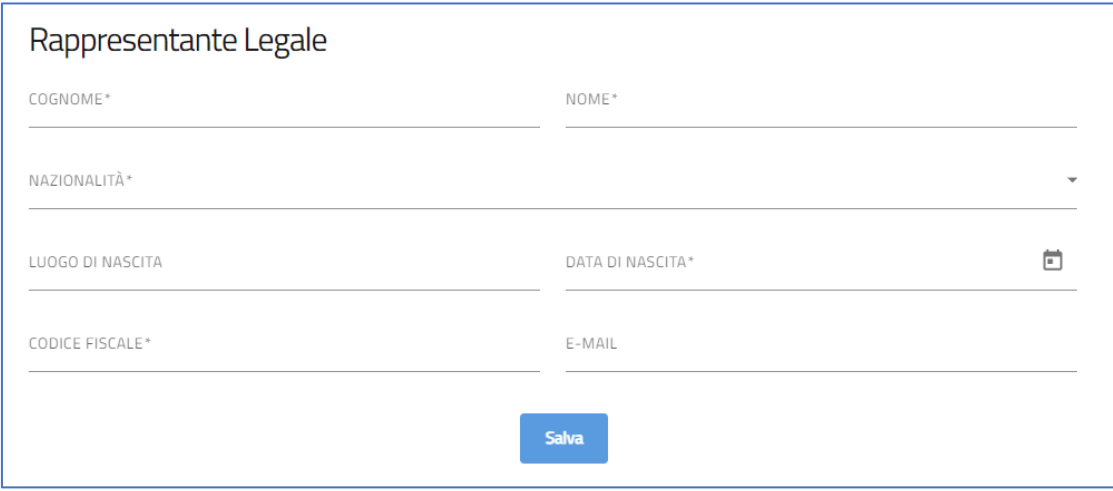

Per memorizzare i dati inseriti nella sezione è necessario cliccare su Salva.

#### <span id="page-7-1"></span>**Delegato (se presente)**

L'utente accede alla sezione e visualizza una form composta dai seguenti campi da compilare:

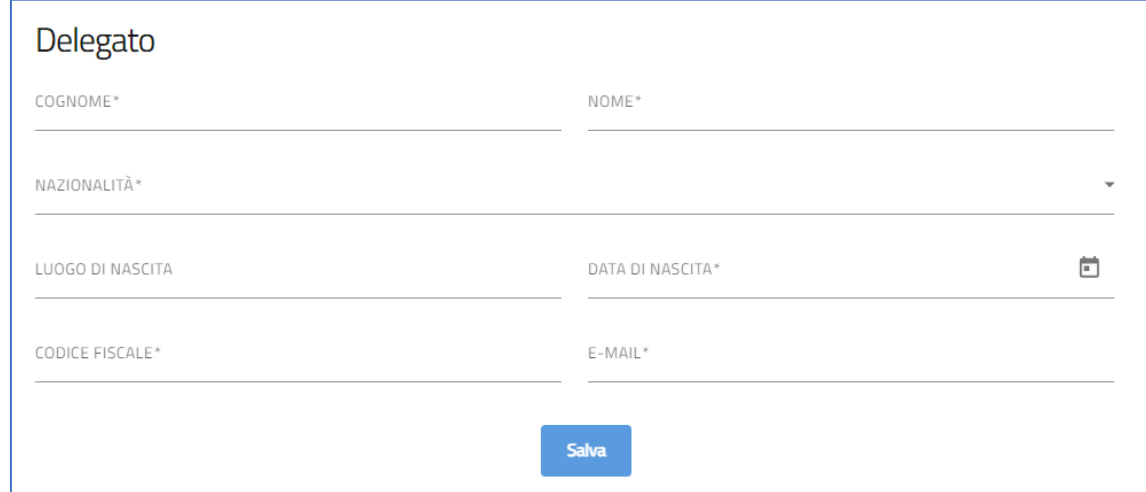

Per memorizzare i dati inseriti nella sezione è necessario cliccare su Salva.

#### <span id="page-7-2"></span>**Referente**

L'utente accede alla sezione e visualizza una form composta dai seguenti campi da compilare:

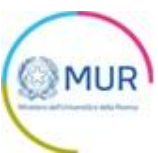

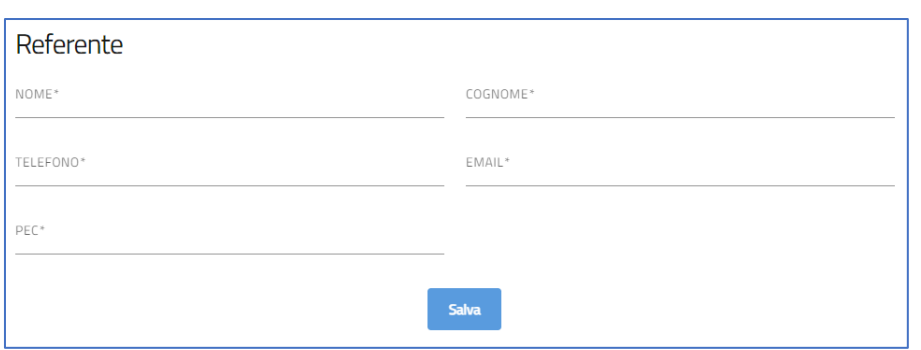

Per memorizzare i dati inseriti nella sezione è necessario cliccare su *Salva*.

## <span id="page-8-0"></span>**Proposta progettuale**

L'utente accede alla sezione e visualizza una form composta dai seguenti campi da compilare:

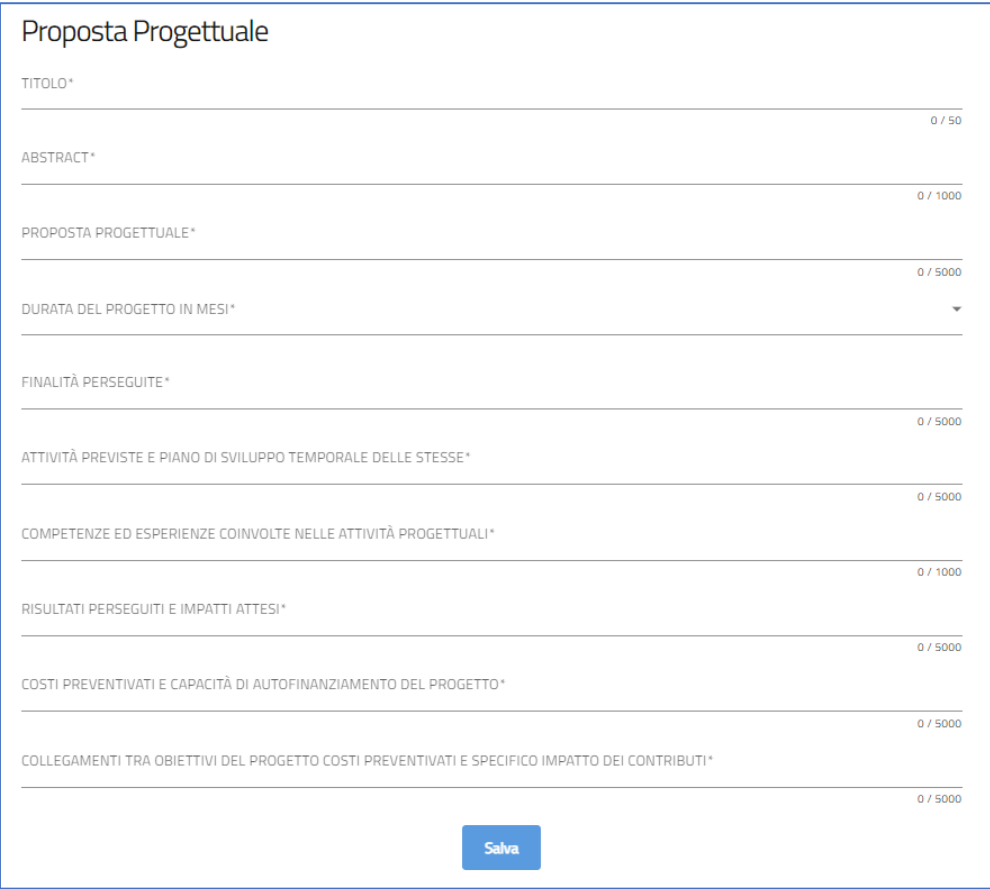

Per memorizzare i dati inseriti nella sezione è necessario cliccare su *Salva*.

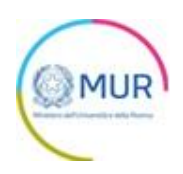

### <span id="page-9-0"></span>**Dettaglio attività**

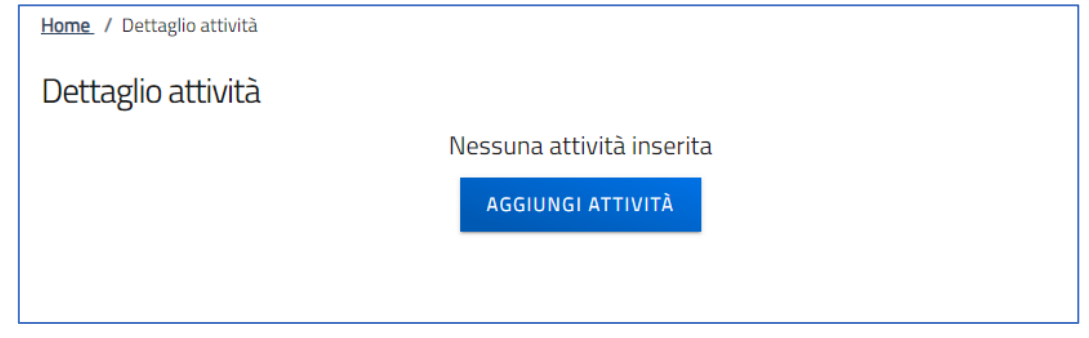

In questa sezione l'utente potrà aggiungere più attività tramite specifica funzionalità tasto "Aggiungi".

#### Le informazioni da compilare obbligatoriamente sono:

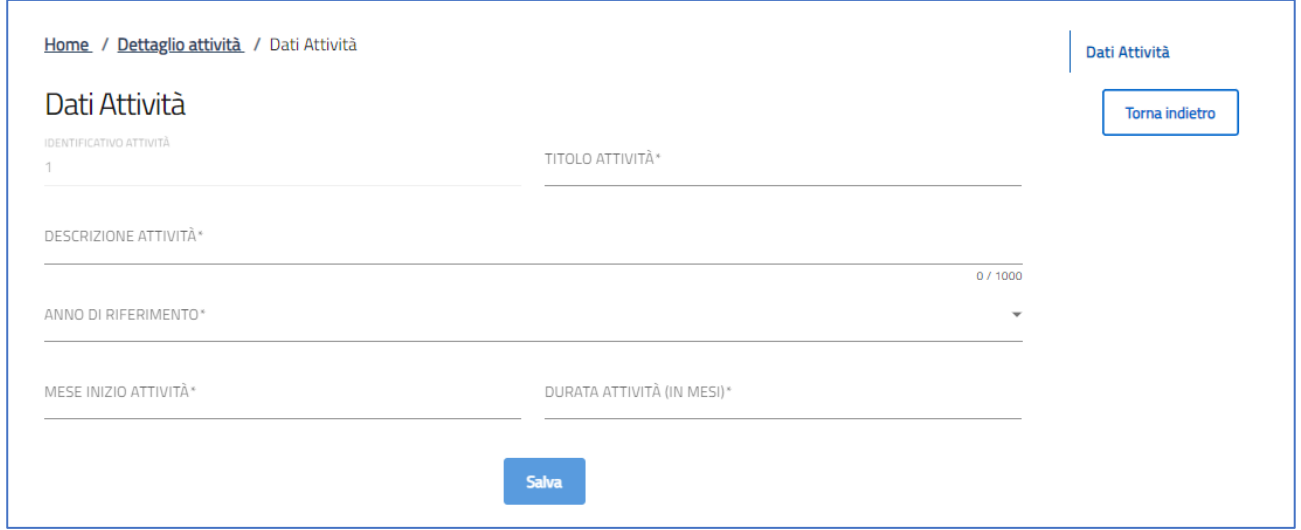

Dopo aver salvato tutti i campi sarà possibile visualizzare il tasto "Salva".

Al salvataggio dell'attività il sistema alimenterà una tabella che mostrerà in colonna le seguenti informazioni:

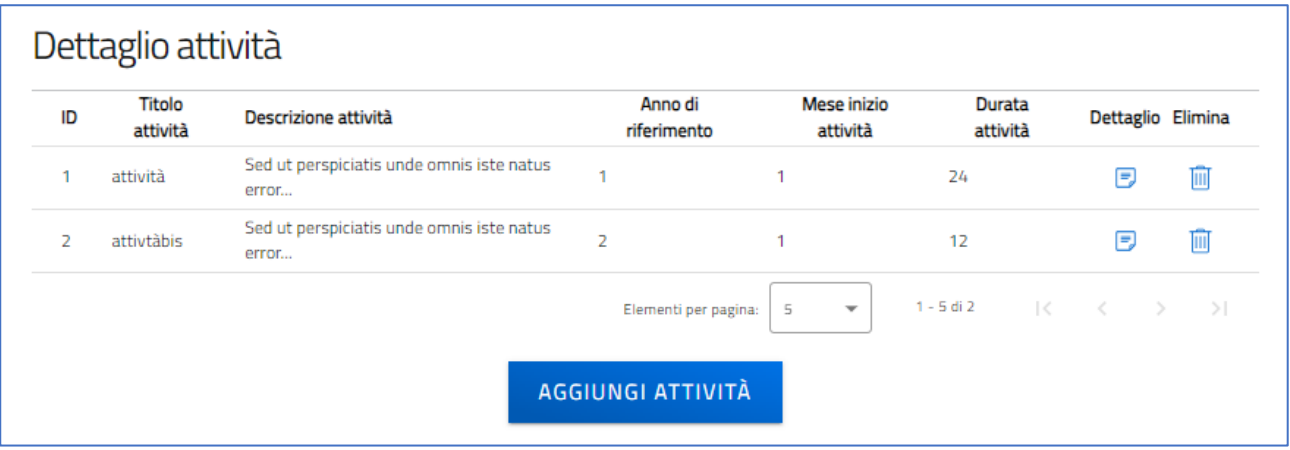

L'utente avrà la possibilità entrando nel Dettaglio di modificare l'attività inserita o di eliminarla tramite l'icona "cestino".

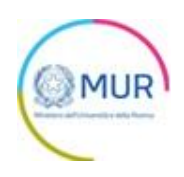

#### <span id="page-10-0"></span>**Piano finanziario**

L'utente dovrà compilare una tabella riepilogativa delle voci di costo afferenti al progetto; se è progetto individuale dovrà compilare la tabella relativa al soggetto Proponente altrimenti al soggetto capofila.

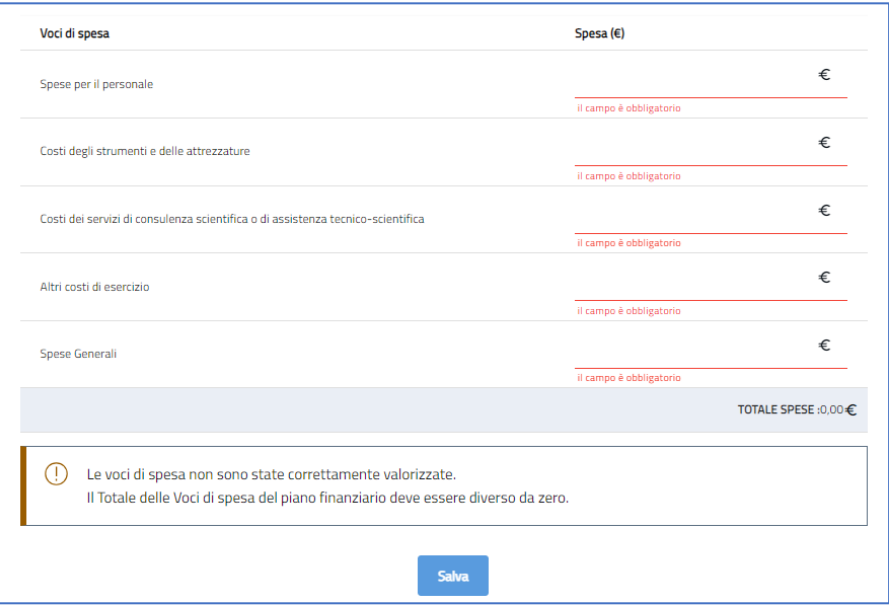

#### <span id="page-10-1"></span>**Collaborazione (se progetto congiunto)**

La sezione Collaborazione sarà disponibile solo se è stato selezionato "Progetto congiunto" (da informativa privacy) e conterrà la tabella riepilogativa del/dei Partner.

Per inserire Partner sarà necessario cliccare sul pulsante di seguito:

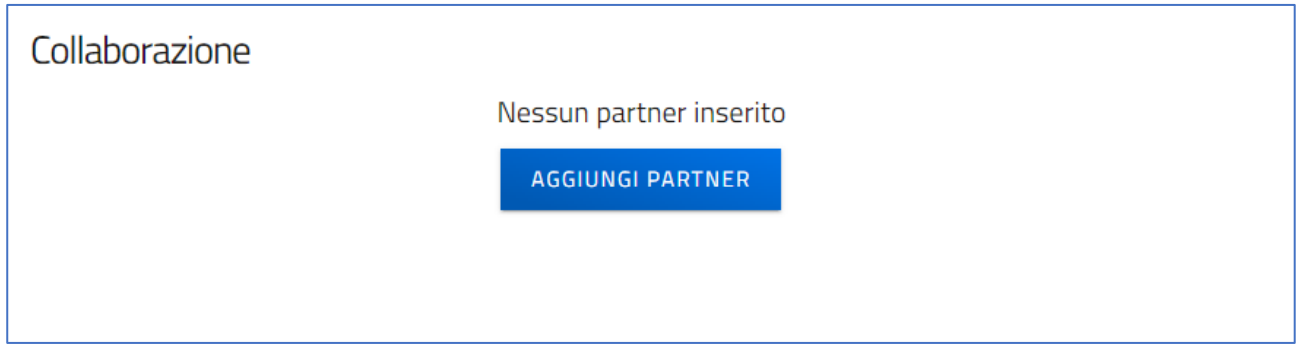

L'utente avrà la possibilità entrando nel Dettaglio di modificare i dati inseriti o di eliminare il record tramite l'icona "cestino".

L'utente disporrà inoltre di un tasto Aggiungi Partner che si disabiliterà una volta raggiunto il numero di partner inseriti in informativa privacy (i.e. min. 1 e max. 2).

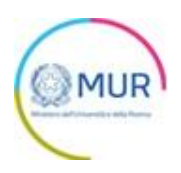

## <span id="page-11-0"></span>**Anagrafica (Partner)**

L'utente accede alla sezione e visualizza una form composta dai seguenti campi da compilare:

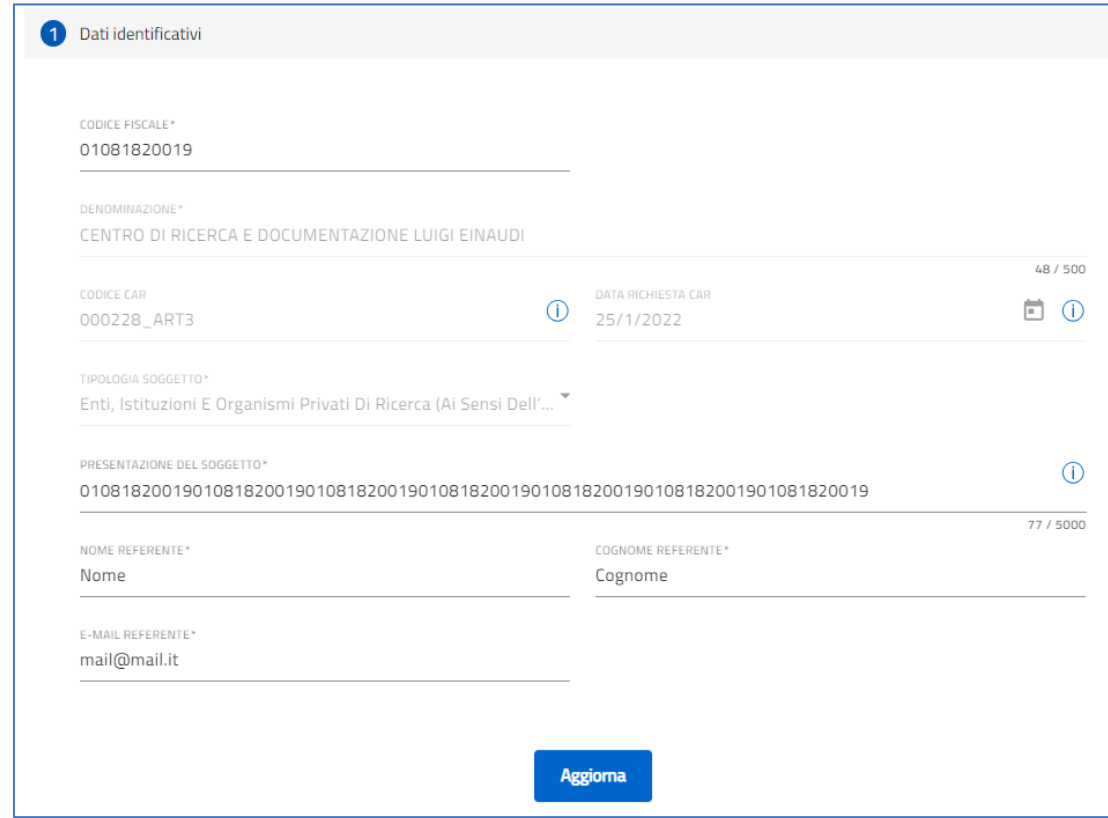

Per memorizzare i dati inseriti nella sezione è necessario cliccare su *Salva*.

#### <span id="page-11-1"></span>**Rappresentante Legale (Partner)**

L'utente accede alla sezione e visualizza una form composta dai seguenti campi da compilare:

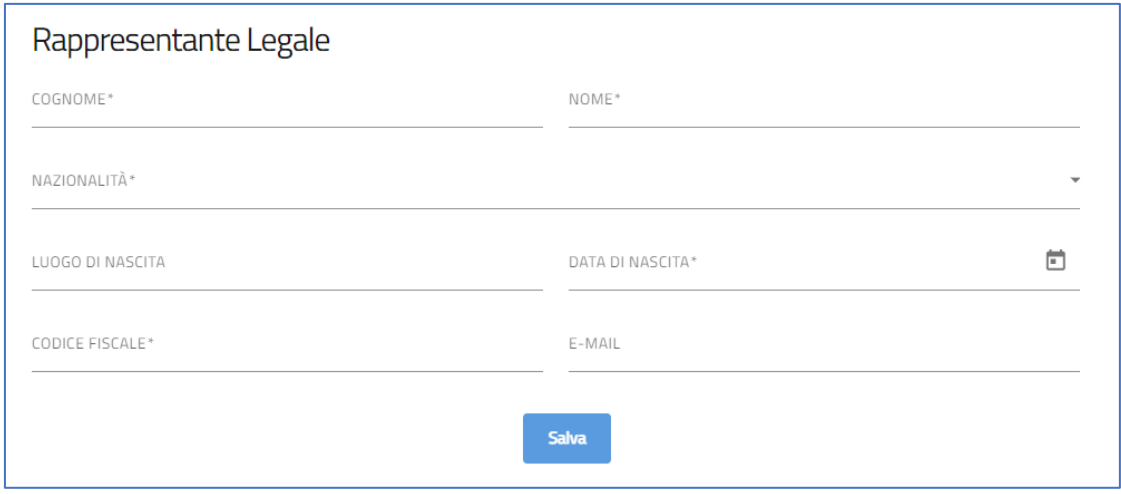

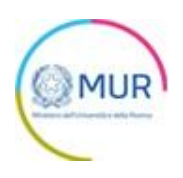

Per memorizzare i dati inseriti nella sezione è necessario cliccare su *Salva*.

#### <span id="page-12-0"></span>**Piano finanziario (Partner)**

L'utente dovrà compilare una tabella riepilogativa delle voci di costo afferenti al progetto sostenute dal Partner:

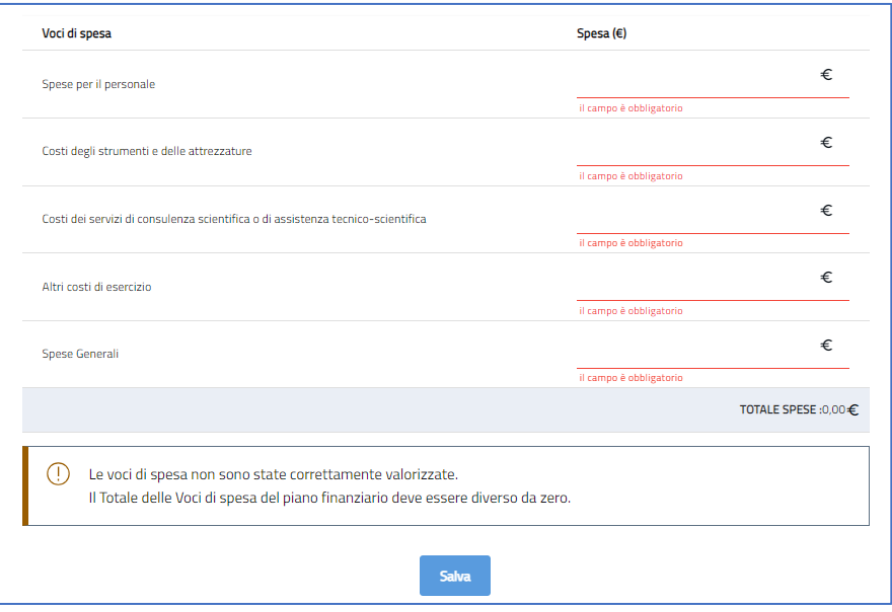

#### <span id="page-12-1"></span>**Riepilogo importi**

Se si tratta di **Progetto Congiunto** nella pagina sarà presente la tabella del capofila e la/le tabella/e del/i Partner e un'ultima tabella riepilogativa in sola lettura che riporterà i totalizzatori delle voci di costo del Capofila e Partner.

Sarà presente – inoltre – il campo "*Contributo richiesto*" compilato da sistema e sarà uguale al costo totale del progetto.

Nel caso **Progetto Individuale** la tabella sotto conterrà le stesse informazioni della Tabella dei costi del singolo proponente.

#### <span id="page-12-2"></span>**Allegati e invio**

All'interno della sezione, qualora qualche sezione non fosse stata compilata correttamente, il Sistema informerà l'utente della mancata compilazione:

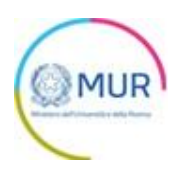

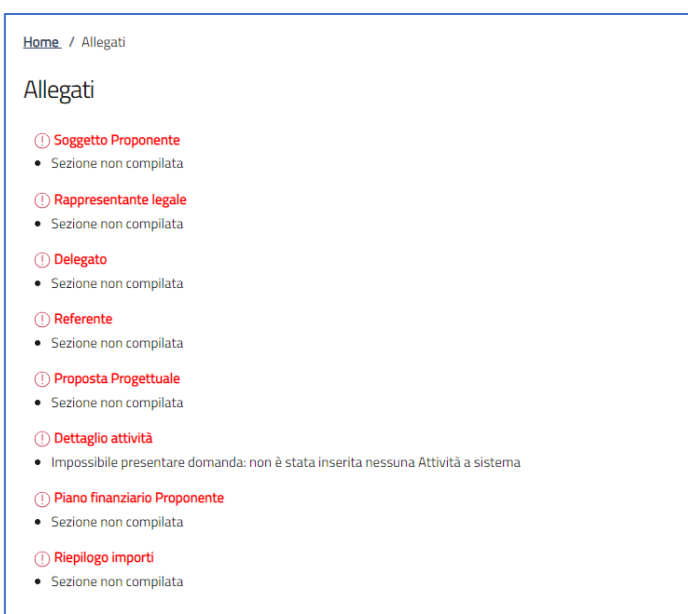

Dopo aver compilato correttamente tutte le sezioni che compongono la domanda l'utente avrà la possibilità di generare il format di domanda mediante il pulsante "*Genera domanda*":

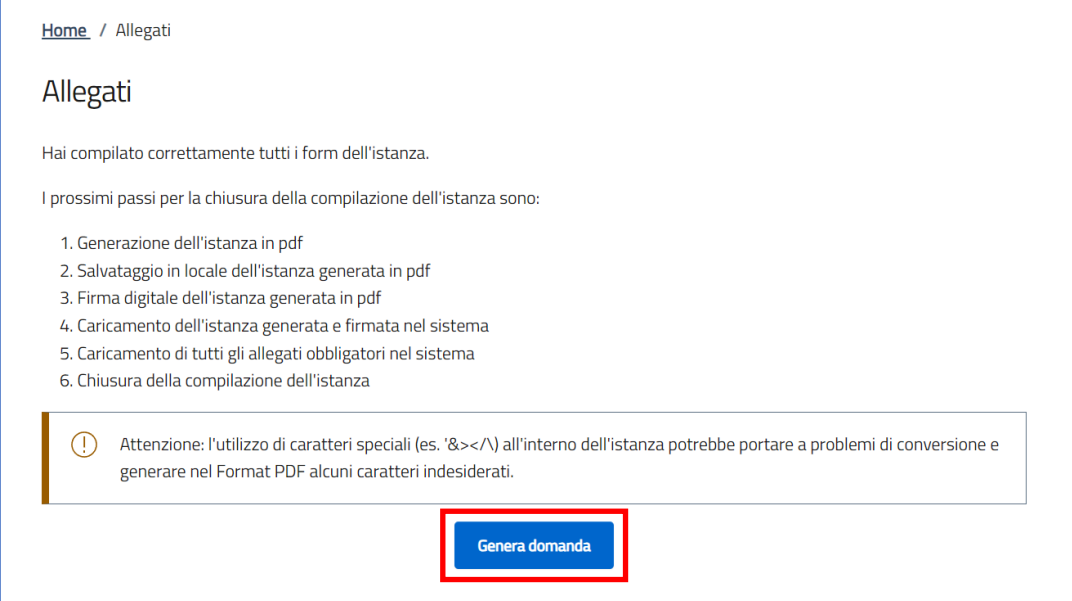

Cliccando sul pulsante "*Genera domanda*" l'utente scaricherà in locale il .pdf generato dalla piattaforma con tutti i dati inseriti nelle sezioni precedenti. La domanda così generata dovrà essere firmata digitalmente e il Sistema verificherà che la firma digitale sia in corso di validità. La procedura di caricamento degli allegati è descritta di seguito.

Una volta generata la domanda, i dati delle sezioni precedenti sono visualizzabili ma non modificabili.

Nell'eventualità in cui, una volta generata la domanda, si rendesse necessaria qualche modifica, l'utente dovrà premere il pulsante "*Modifica dati domanda*", aggiornare e salvare le sezioni di interesse, generare nuovamente la domanda e avere cura di firmare digitalmente e caricare in piattaforma la domanda

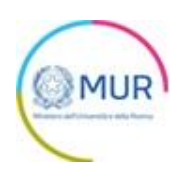

aggiornata.

**Attenzione!** *In caso di modifica dei dati nella domanda sarà necessario ricaricare tutti gli allegati, anche quelli eventualmente caricati in precedenza*.

Il pulsante "*Rigenera domanda*" permetterà di scaricare nuovamente il format di domanda.

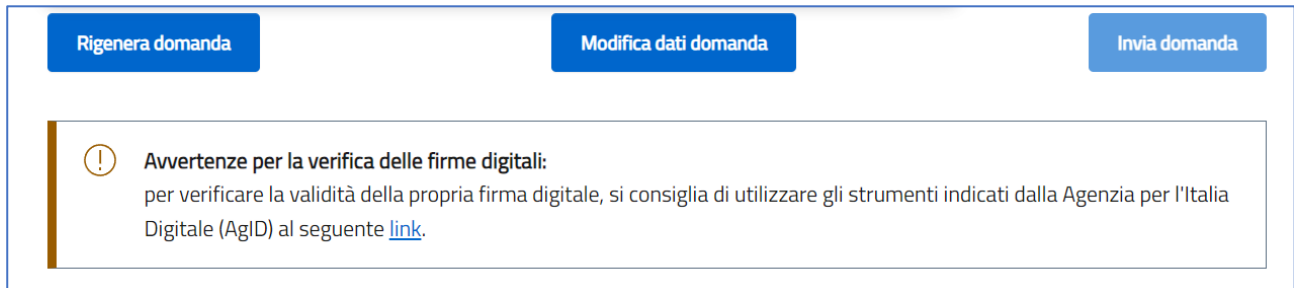

Per il caricamento di un file eseguire i seguenti passaggi:

1. Selezionare la tipologia di allegato.

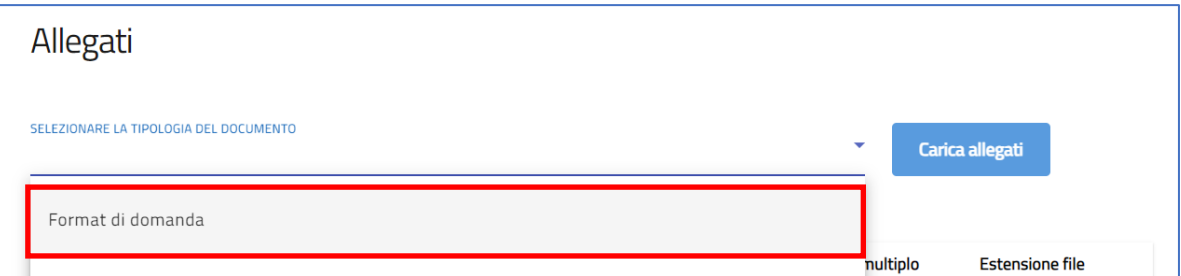

2. Cliccare su *Carica allegati.*

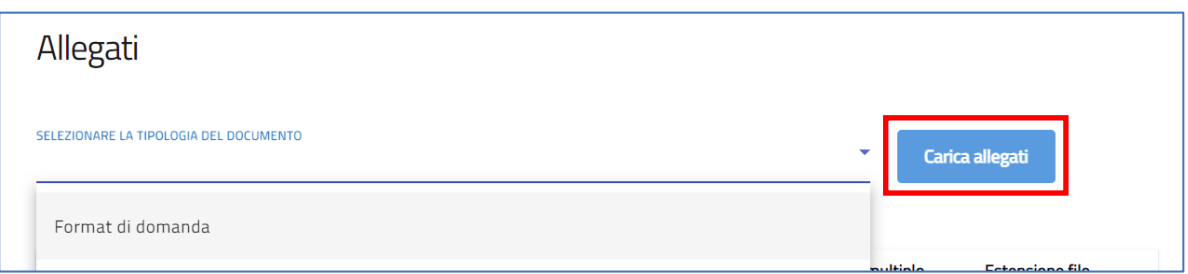

3. Cliccare su *Carica file* e poi scegliere il file presente nel proprio dispositivo.

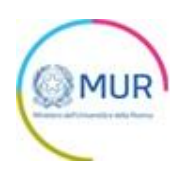

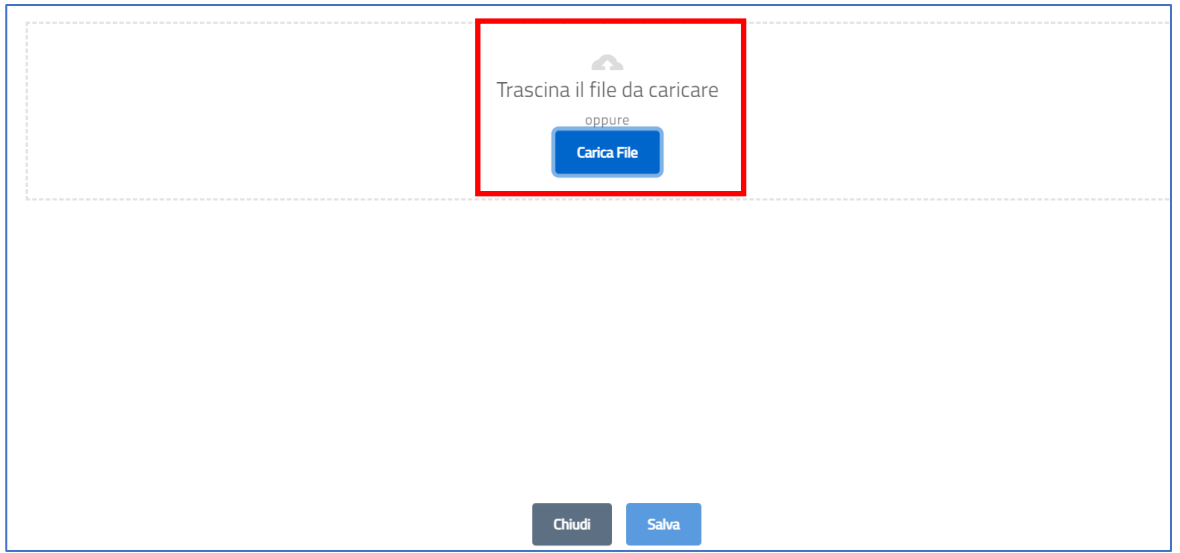

L'utente cliccando sul pulsante "Carica file" può selezionare il file di interesse e in seguito viene abilitato il pulsante Salva. Una volta caricato il file è possibile eliminarlo prima dell'invio.

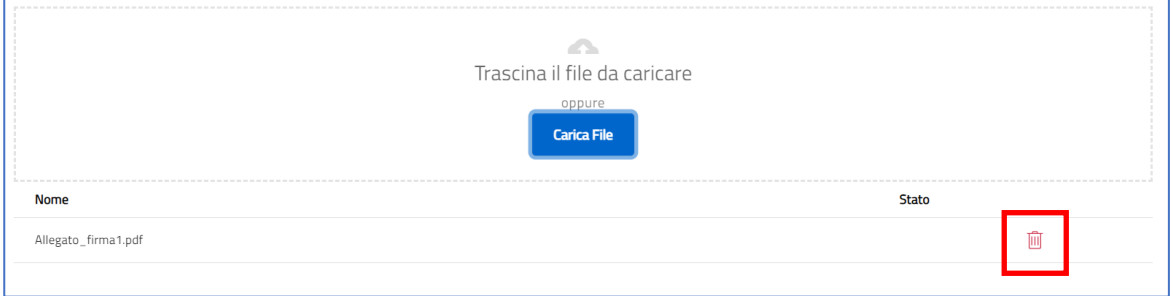

Al momento del caricamento di un allegato, il sistema segnala anche eventuali errori o anomalie mediante apposito messaggio di alert.

4. Cliccare su *Salva.*

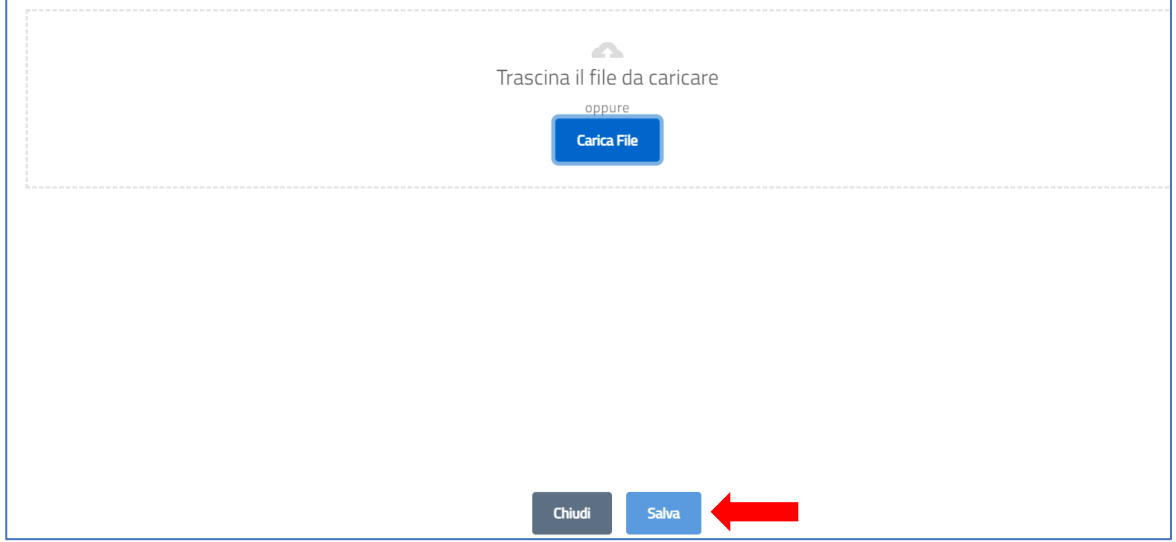

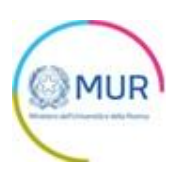

Per memorizzare i dati inseriti nella sezione è necessario cliccare su "*Salva"* e chiudere il pop-up di caricamento file.

In seguito al caricamento di tutti i documenti obbligatori, verrà abilitato il pulsante "*Invia domanda*":

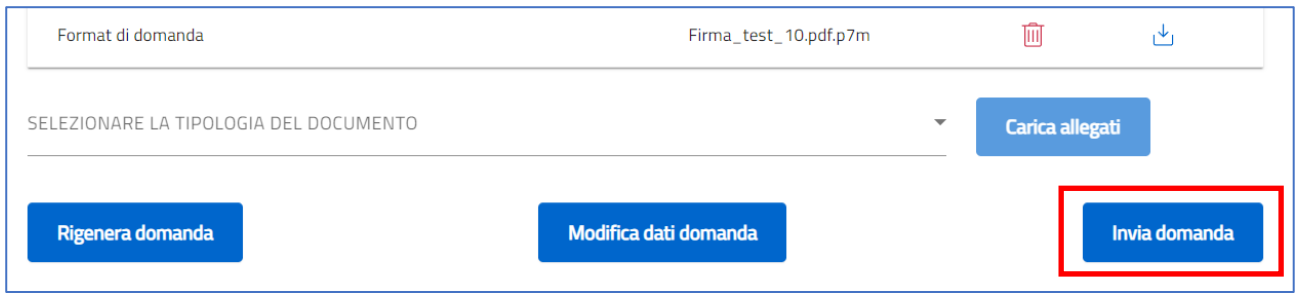

In seguito all'invio verrà generata in automatico la ricevuta di invio in formato PDF e verrà visualizzato a video il messaggio di avvenuta sottomissione della domanda con protocollo domanda e data e ora di avvenuto invio.